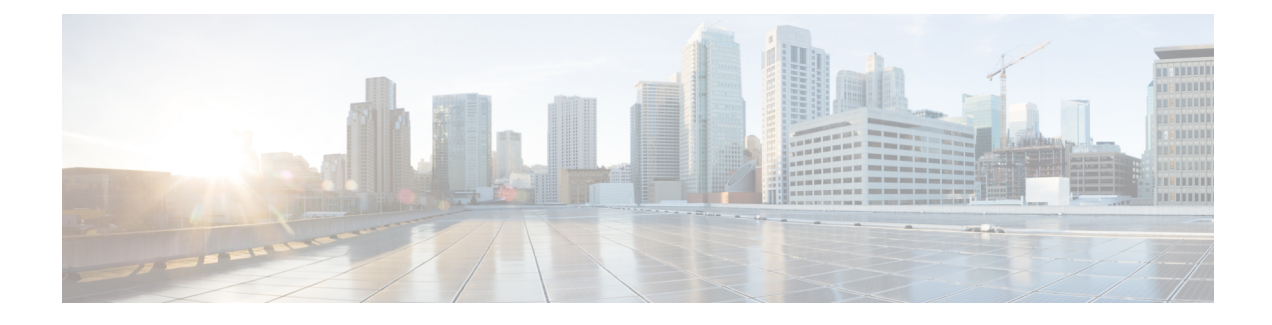

# **Cisco IP Phone Installation**

- Verify the [Network](#page-0-0) Setup, on page 1
- Activation Code Onboarding for [On-premises](#page-1-0) Phones, on page 2
- Activation Code [Onboarding](#page-2-0) and Mobile and Remote Access, on page 3
- Enable [Autoregistration](#page-2-1) for Phones, on page 3
- Install the Cisco IP [Phone,](#page-4-0) on page 5
- Set Up the Phone from the Setup [Menus,](#page-6-0) on page 7
- [Configure](#page-7-0) Network Settings, on page 8
- Verify Phone [Startup,](#page-14-0) on page 15
- [Configure](#page-14-1) Phone Services for Users, on page 15
- [Change](#page-15-0) a User's Phone Model, on page 16

# <span id="page-0-0"></span>**Verify the Network Setup**

As they deploy a new IP telephony system, system administrators and network administrators must complete several initial configuration tasks to prepare the network for IP telephony service. For information and a checklist for setting up and configuring a Cisco IP telephony network, see the documentation for your particular Cisco Unified Communications Manager release.

For the phone to operate successfully as an endpoint in your network, your network must meet specific requirements. One requirement is the appropriate bandwidth. The phones require more bandwidth than the recommended 32 kbps when they register to Cisco Unified Communications Manager. Consider this higher bandwidth requirement when you configure your QoS bandwidth. For more information, refer to *Cisco Collaboration System 12.x Solution Reference Network Designs (SRND)* or later ( [https://www.cisco.com/c/](https://www.cisco.com/c/en/us/td/docs/voice_ip_comm/cucm/srnd/collab12/collab12.html) [en/us/td/docs/voice\\_ip\\_comm/cucm/srnd/collab12/collab12.html](https://www.cisco.com/c/en/us/td/docs/voice_ip_comm/cucm/srnd/collab12/collab12.html) ).

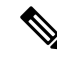

The phone displays the date and time from Cisco Unified Communications Manager. The time displayed on the phone can differ from the Cisco Unified Communications Manager time by up to 10 seconds. **Note**

### **Procedure**

**Step 1** Configure a VoIP Network to meet the following requirements:

- VoIP is configured on your routers and gateways.
- Cisco Unified Communications Manager is installed in your network and is configured to handle call processing.

**Step 2** Set up the network to support one of the following:

- DHCP support
- Manual assignment of IP address, gateway, and subnet mask

#### **Related Topics**

Cisco Unified [Communications](pa2d_b_7800-series-admin-guide-cucm_preface1.pdf#nameddest=unique_8) Manager Documentation

# <span id="page-1-0"></span>**Activation Code Onboarding for On-premises Phones**

You can use Activation Code Onboarding to quickly set up new phones without autoregistration. With this approach, you control the phone onboarding process using the one of the following:

- Cisco Unified Communications Bulk Administration Tool (BAT)
- Cisco Unified Communications Manager Administration interface
- Administrative XML Web Service (AXL)

Enable this feature from the **Device Information** section of the Phone Configuration page. Select **Require Activation Code for Onboarding** if you want this feature to apply to a single on-premises phone.

Users must enter an activation code before their phones can register. Activation Code Onboarding can be applied to individual phones, a group of phones, or across an entire network.

Thisis an easy way for usersto onboard their phones because they only enter a 16-digit activation code. Codes are entered either manually or with a QR code if a phone has a video camera. We recommend that you use a secure method to give users this information. But if a user is assigned to a phone, then this information is available on the Self Care Portal. The audit log records when a user accesses the code from the portal.

Activation codes can only be used once, and they expire after 1 week by default. If a code expires, you will have to provide the user with a new one.

You will find this approach an easy way to keep your network secure because a phone cannot register until the Manufacturing Installed Certificate (MIC) and activation code are verified. This method is also a convenient way to bulk onboard phones because it doesn't use the Tool for Auto-registered Phone Support (TAPS) or autoregistration. The rate of onboarding is one phone per second or about 3600 phones per hour. Phones can be added with the Cisco Unified Communications Manager Administrative, with Administrative XML Web Service (AXL), or with BAT.

Existing phones reset after they are configured for Activation Code Onboarding. They don't register until the activation code is entered and the phone MIC is verified. Inform current users that you are moving towards Activation Code Onboarding before you implement it.

For more information, see *Administration Guide for Cisco Unified Communications Manager and IM and Presence Service, Release 12.0(1)* or later.

# <span id="page-2-0"></span>**Activation Code Onboarding and Mobile and Remote Access**

You can use Activation Code Onboarding with Mobile and Remote Access when deploying Cisco IP phones for remote users. This feature is a secure way to deploy off-premises phones when autoregistration is not required. But you can configure a phone for autoregistration when on-premises, and activation codes when off-premises. This feature is similar to Activation Code Onboarding for on-premises phones, but it makes activation code available for off-premises phones also.

Activation Code Onboarding for Mobile and Remote Accessrequires Cisco Unified Communications Manager 12.5(1)SU1 or later, and Cisco Expressway X12.5 or later. Smart Licensing should be enabled also.

You enable this feature from the Cisco Unified Communications Manager Administration, but note the following:

- Enable this feature from the **Device Information** section of the Phone Configuration page.
- Select **Require Activation Code for Onboarding** if you want this feature to apply just to a single on-premises phone.
- Select **Allow Activation Code via MRA** and **Require Activation Code for Onboarding** if you want to use Activation Onboarding for a single off-premises phone. If the phone is on-premises, it changes to Mobile and Remote Access mode and uses the Expressway. If the phone cannot reach the Expressway, it does not register until it is off premises.

For more information, see the following documents:

- *Administration Guide for Cisco Unified Communications Manager and IM and Presence Service, Release 12.0(1)*
- *Mobile and Remote Access Through Cisco Expressway* for Cisco Expressway X12.5 or later

# <span id="page-2-1"></span>**Enable Autoregistration for Phones**

The Cisco IP Phone requires Cisco Unified Communications Manager to handle call processing. See the documentation for your particular Cisco Unified Communications Manager release or the context-sensitive help in the Cisco Unified Communications Manager Administration to ensure that Cisco Unified Communications Manager is set up properly to manage the phone and to properly route and process calls.

Before you install the Cisco IP Phone, you must choose a method for adding phones to the Cisco Unified Communications Manager database.

By enabling autoregistration before you install the phones, you can:

- Add phones without first gathering MAC addresses from the phones.
- Automatically add a Cisco IP Phone to the Cisco Unified Communications Manager database when you physically connect the phone to your IP telephony network. During autoregistration, Cisco Unified Communications Manager assigns the next available sequential directory number to the phone.
- Quickly enter phonesinto the Cisco Unified Communications Manager database and modify any settings, such as the directory numbers, from Cisco Unified Communications Manager.

• Move autoregistered phones to new locations and assign them to different device pools without affecting their directory numbers.

Autoregistration is disabled by default. In some cases, you might not want to use autoregistration; for example, if you want to assign a specific directory number to the phone, or if you want to use a secure connection with Cisco Unified Communications Manager. For information about enabling autoregistration, see the documentation for your particular Cisco Unified Communications Manager release. When you configure the cluster for mixed mode through the Cisco CTL client, autoregistration is automatically disabled, however you can enable it. When you configure the cluster for nonsecure mode through the Cisco CTL client, autoregistration is not enabled automatically.

You can add phones with autoregistration and TAPS, the Tool for AutoRegistered Phones Support, without first gathering MAC addresses from phones.

TAPS works with the Bulk Administration Tool (BAT) to update a batch of phones that were already added to the Cisco Unified Communications Manager database with dummy MAC addresses. Use TAPS to update MAC addresses and to download predefined configurations for phones.

Cisco recommends that you use autoregistration and TAPS to add fewer than 100 phones to your network. To add more than 100 phones to your network, use the Bulk Administration Tool (BAT).

To implement TAPS, you or the end user dials a TAPS directory number and follows voice prompts. After the process is complete, the phone contains the directory number and other settings, and the phone is updated in Cisco Unified Communications Manager Administration with the correct MAC address.

Verify that autoregistration is enabled and is properly configured in Cisco Unified Communications Manager Administration before you connect any Cisco IP Phone to the network. For information about enabling and configuring autoregistration, see the documentation for your particular Cisco Unified Communications Manager release.

Autoregistration must be enabled in Cisco Unified Communications Manager Administration for TAPS to function.

### **Procedure**

- **Step 1** In Cisco Unified Communications Manager Administration, click **System** > **Cisco Unified CM**.
- **Step 2** Click **Find** and select the required server.
- **Step 3** In **Auto-registration Information**, configure these fields.
	- **Universal Device Template**
	- **Universal Line Template**
	- **Starting Directory Number**
	- **Ending Directory Number**
- **Step 4** Uncheck the **Auto-registration Disabled on this Cisco Unified Communications Manager** check box.
- **Step 5** Click **Save**.
- **Step 6** Click **Apply Config**.

### **Related Topics**

Cisco Unified [Communications](pa2d_b_7800-series-admin-guide-cucm_preface1.pdf#nameddest=unique_8) Manager Documentation

# <span id="page-4-0"></span>**Install the Cisco IP Phone**

After the phone connects to the network, the phone startup process begins, and the phone registers with CiscoUnified Communications Manager. To finish installing the phone, configure the network settings on the phone depending on whether you enable or disable DHCP service.

If you used autoregistration, you need to update the specific configuration information for the phone such as associating the phone with a user, changing the button table, or directory number.

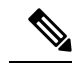

Note Before using external devices, read [External](pa2d_b_7800-series-admin-guide-cucm_chapter2.pdf#nameddest=unique_74) Devices.

If you only have one LAN cable at your desk, you can plug your phone into the LAN with the SW port and then connect your computer into the PC port. For more information, see Share a Network [Connection](#page-5-0) with Your Phone and [Computer,](#page-5-0) on page 6.

You can also daisy chain two phones together. Connect the PC port of the first phone to the SW port of the second phone.

 $/ \! ! \backslash$ 

**Caution** Do not connect the SW and PC ports into the LAN.

### **Procedure**

**Step 1** Choose the power source for the phone:

- Power over Ethernet (PoE)
- External power supply

For more information, see Phone Power [Requirements.](pa2d_b_7800-series-admin-guide-cucm_chapter2.pdf#nameddest=unique_65)

**Step 2** Connect the handset to the handset port and press the cable into the cable channel.

The wideband-capable handset is designed especially for use with a Cisco IP Phone. The handset includes a light strip that indicates incoming calls and waiting voice messages.

**Caution** Failure to press the cable into the channel in the phone can lead to cable damage.

- **Step 3** Connect a headset to the headset port and press the cable into the cable channel. You can add a headset later if you do not connect one now.
	- **Note** The Cisco IP Phone 7811 does not have a headset port.
	- **Caution** Failure to press the cable into the channel in the phone can lead to cable damage.
- **Step 4** Connect a wireless headset. You can add a wireless headset later if you do not want to connect one now. For more information, see your wireless headset documentation.

**Note** The Cisco IP Phone 7811 does not support a headset.

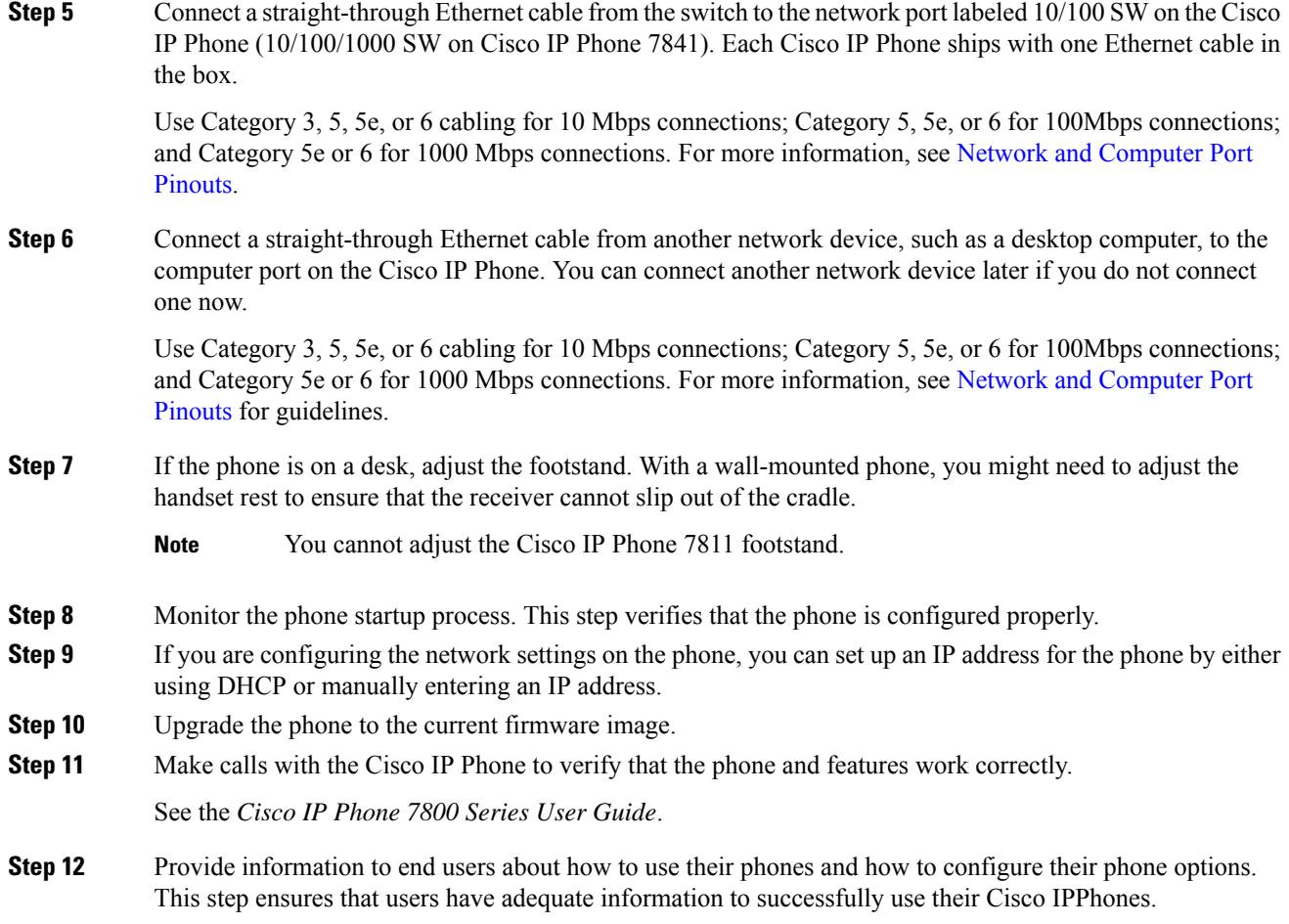

## <span id="page-5-0"></span>**Share a Network Connection with Your Phone and Computer**

Both your phone and your computer must connect to your network to function. If you only have one Ethernet port, then your devices can share the network connection.

### **Before you begin**

Your administrator must enable the PC port in Cisco Unified Communications Manager before you can use it.

### **Procedure**

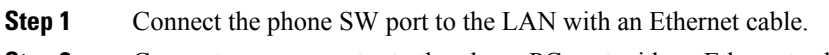

# <span id="page-6-0"></span>**Set Up the Phone from the Setup Menus**

The phone includes many configurable network settings that you may need to modify before the phone is functional for your users. You can access these settings, and change some of them, through menus on the phone.

The phone includes the following setup menus:

- Network Setup: Provides options for viewing and configuring a variety of network settings.
	- IPv4 Setup: This submenu provides additional network options.
	- IPv6 Setup: This submenu provides additional network options.
- Security Setup: Provides options for viewing and configuring a variety of security settings.

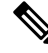

**Note**

You can control whether a phone has access to the Settings menu or to options on this menu. Use the **Settings Access** field in the Cisco Unified Communications Manager Administration Phone Configuration window to control access. The **Settings Access** field accepts these values:

- Enabled: Allows access to the Settings menu.
- Disabled:Prevents accessto most entriesin theSettings menu. The user can still access**Settings** > **Status**.
- Restricted: Allows access to the User Preferences and Status menu items and allows volume changes to be saved. Prevents access to other options on the Settings menu.

If you cannot access an option on the Admin Settings menu, check the **Settings Access** field.

You configure settings that are display-only on the phone in Cisco Unified Communications Manager Administration.

### **Procedure**

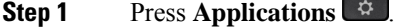

**Step 2** Select **Admin Settings**.

**Step 3** Enter password if required, then click **Sign-In**.

- **Step 4** Select **Network Setup** or **Security Setup**.
- **Step 5** Perform one of these actions to display the desired menu:
	- Use the navigation arrows to select the desired menu and then press **Select**.
	- Use the keypad on the phone to enter the number that corresponds to the menu.
- **Step 6** To display a submenu, repeat step 5.
- **Step 7** To exit a menu, press **Back** .

### **Apply a Phone Password**

You can apply a password to the phone. If you do, no changes can be made to the administrative options on the phone without password entry on the Admin Settings phone screen.

### **Procedure**

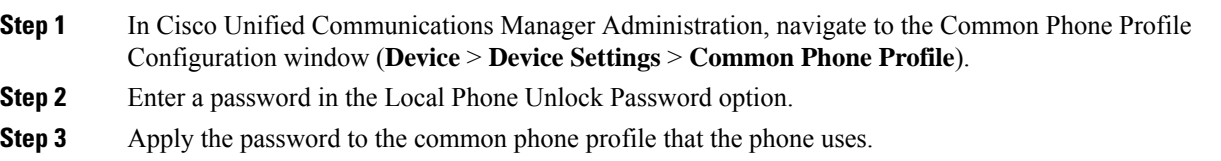

### **Text and Menu Entry From the Phone**

When you edit the value of an option setting, follow these guidelines:

- Use the arrows on the navigation pad to highlight the field that you wish to edit. Press **Select** in the navigation pad to activate the field. After the field is activated, you can enter values.
- Use the keys on the keypad to enter numbers and letters.
- To enter letters by using the keypad, use a corresponding number key. Press the key one or more times to display a particular letter. For example, press the **2** key once for "a," twice quickly for "b," and three times quickly for "c." After you pause, the cursor automatically advances to allow you to enter the next letter.
- Press the softkey  $\bullet$  if you make a mistake. This softkey deletes the character to the left of the cursor.
- Press **Revert** before pressing **Apply** to discard any changes that you made.
- To enter a period (for example, in an IP address), press **\*** on the keypad.
- To enter a colon for an IPv6 address, press **\*** on the keypad.

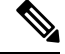

**Note** The Cisco IP Phone provides several methods to reset or restore option settings, if necessary.

# <span id="page-7-0"></span>**Configure Network Settings**

### **Procedure**

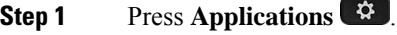

- **Step 2** To access the Network Settings menu, select **Admin settings** > **Network Setup**.
- **Step 3** Set the fields as described in .

**Step 4** After you have set the fields, select **Apply** and **Save**.

**Step 5** Reboot the phone.

## **Network Setup**

The Network Setup menu contains fields and submenus for IPv4 and IPv6. To change some of the fields, first disable DHCP.

### **Table 1: Ethernet Setup Menu Options**

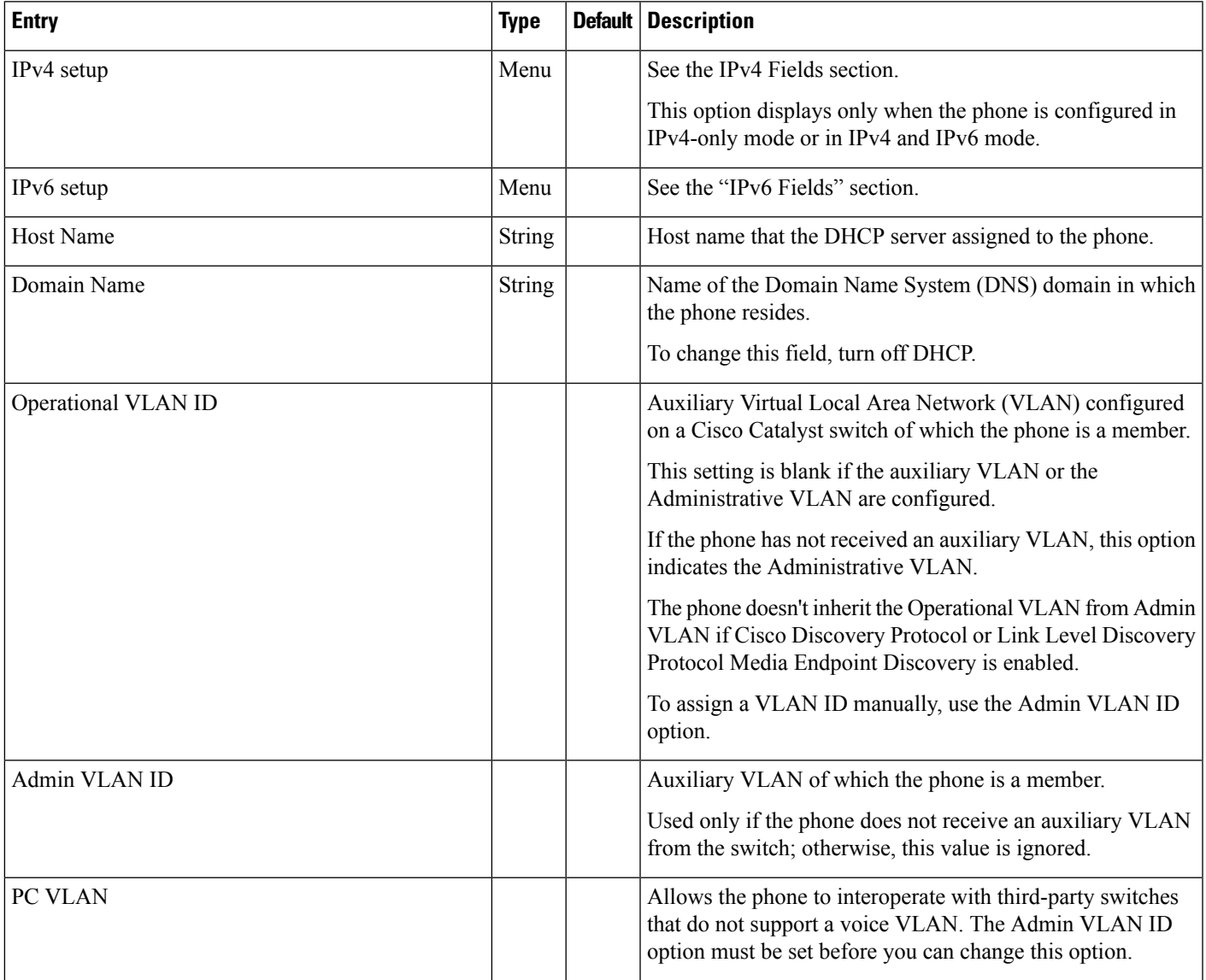

 $\mathbf I$ 

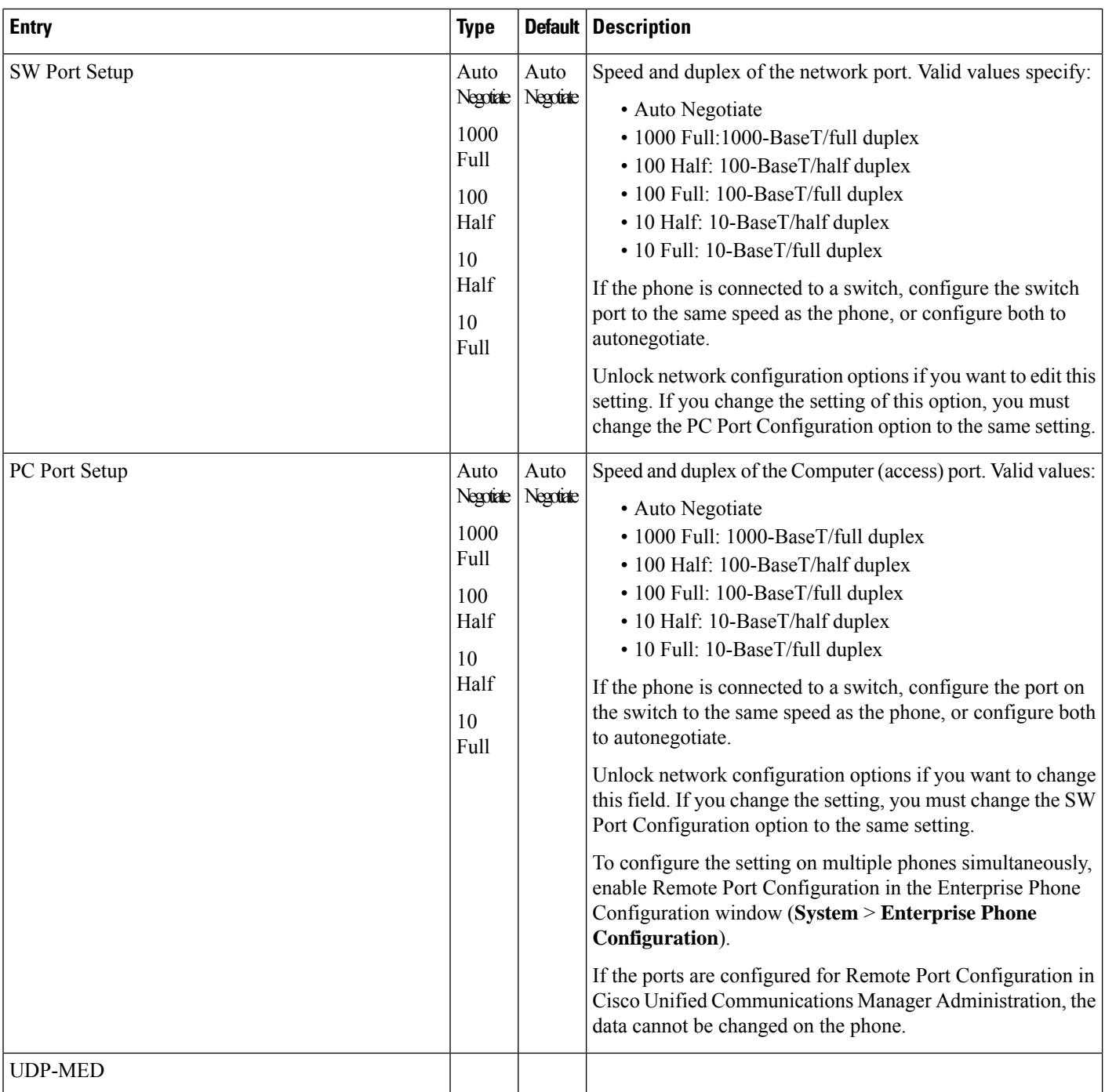

# **IPv4 Fields**

I

### **Table 2: IPv4 Setup Menu Options**

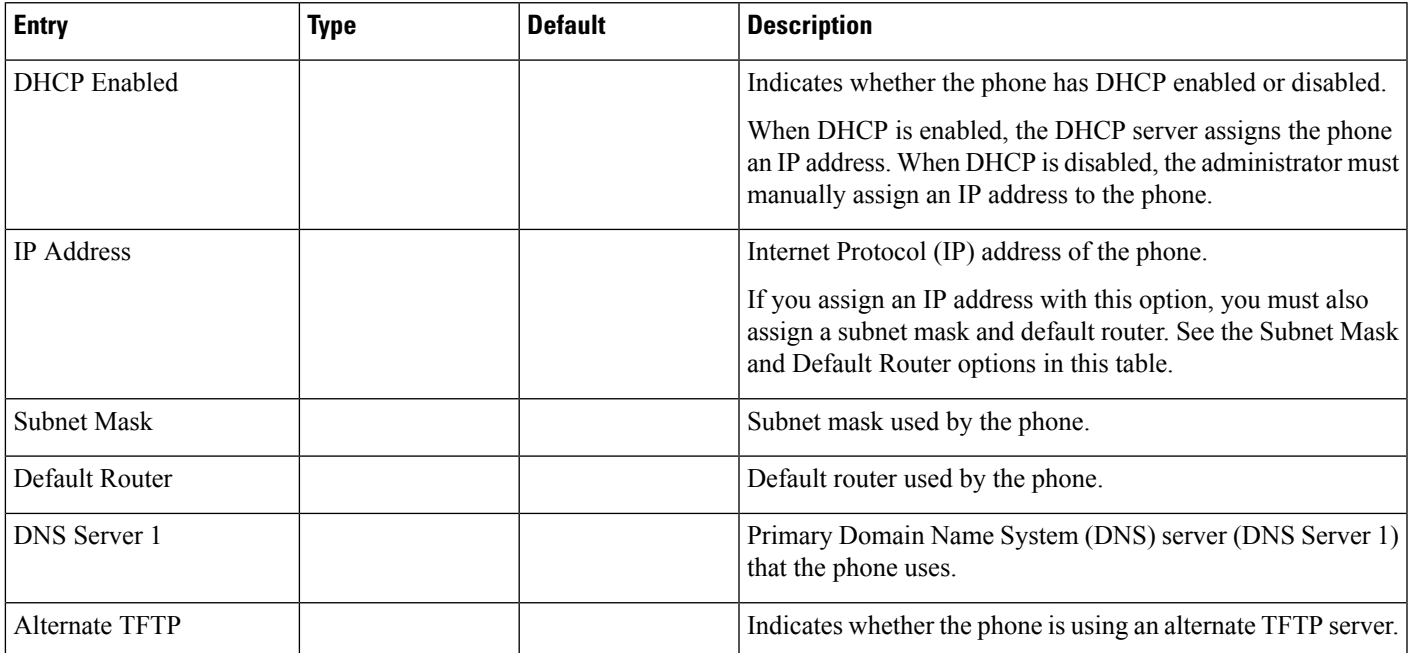

 $\mathbf I$ 

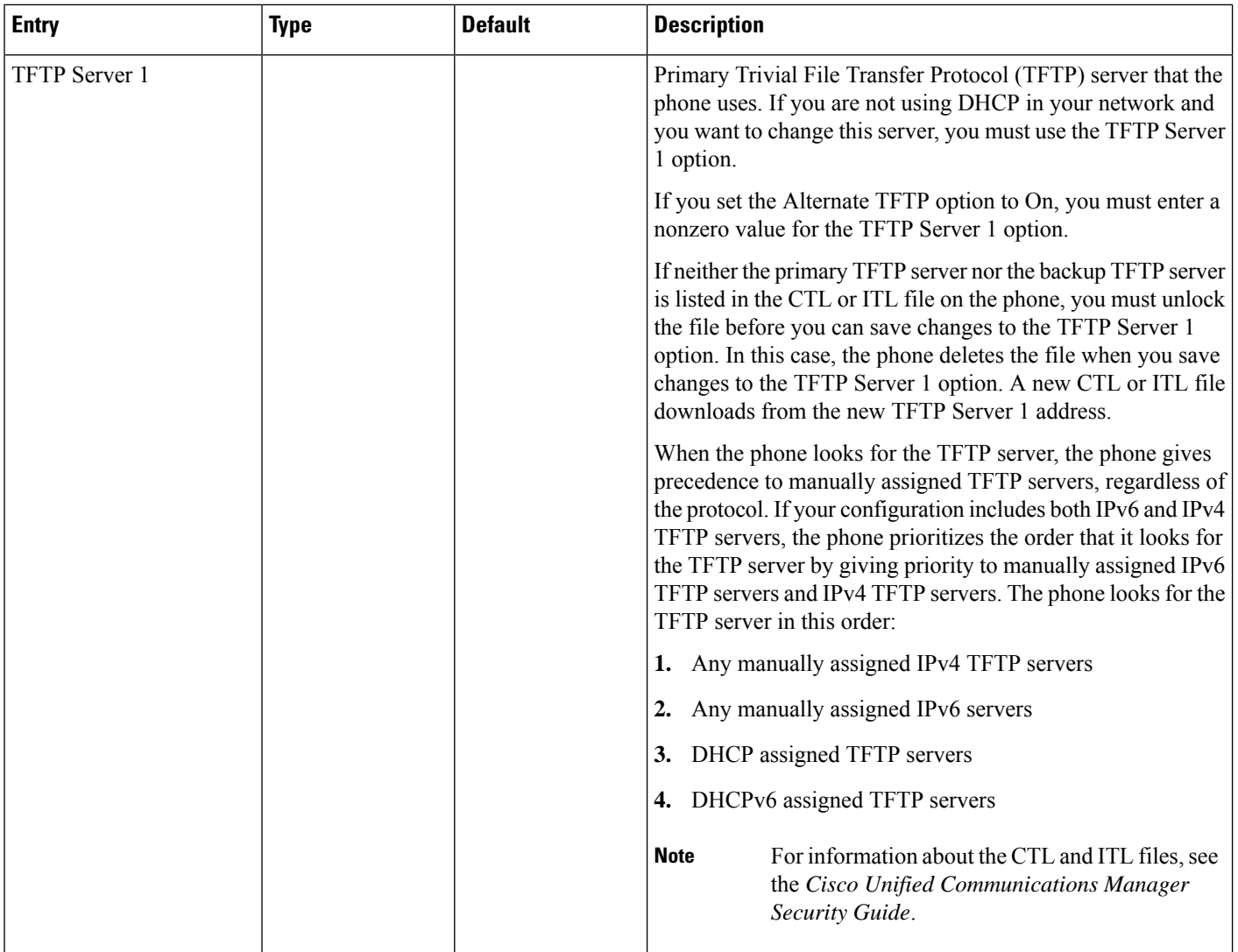

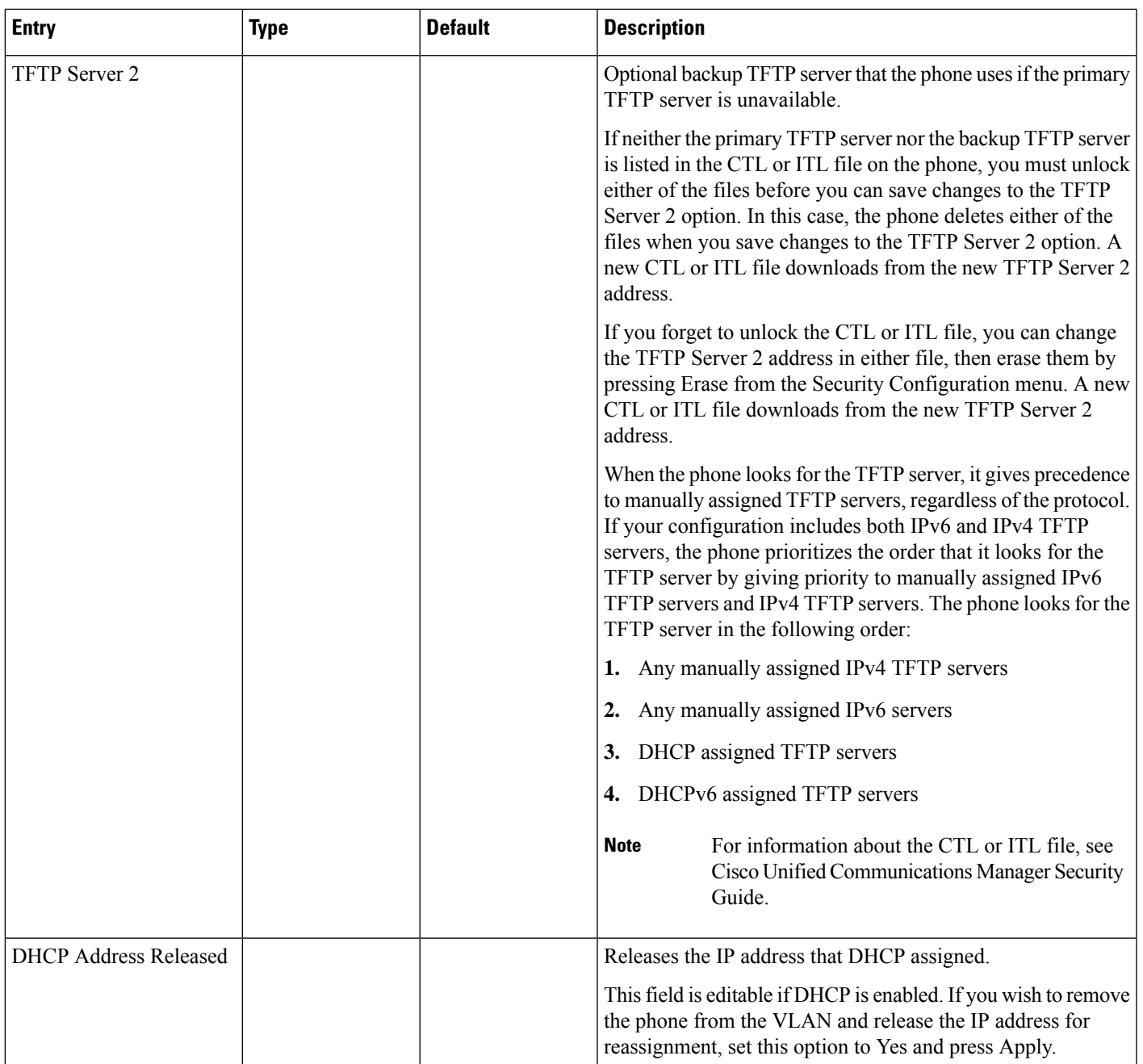

# **IPv6 Fields**

Before IPv6 setup options can be configured on your device, IPv6 must be enabled and configured in Cisco Unified Communication Administration. The following device configuration fields apply to IPv6 configuration:

- IP Addressing Mode
- IP Addressing Mode Preference for Signalling

If IPv6 is enabled in the Unified cluster, the default setting for IP addressing mode is IPv4 and IPv6. In this addressing mode, the phone acquires and uses one IPv4 address and one IPv6 address. It can use the IPv4 and the IPv6 address as required for media. The phone uses either the IPv4 or IPv6 address for call control signaling.

For more details about IPv6 deployment, see the IPv6 Deployment Guide for Cisco [Collaboration](https://www.cisco.com/c/en/us/support/unified-communications/unified-communications-system/products-implementation-design-guides-list.html) Systems [Release](https://www.cisco.com/c/en/us/support/unified-communications/unified-communications-system/products-implementation-design-guides-list.html) 12.0.

You set up IPv6 from one of the following menus:

- When Wi-Fi is disabled: **Ethernet Setup** > **IPv6 setup**
- When Wi-Fi is enabled: **Wi-Fi Client Setup** > **IPv6 setup**

Use the phone keypad to enter or edit an IPv6 address. To enter a colon, press the asterisk (\*) on the keypad. To enter hexadecimal digits a, b, and c, press 2 on the keypad, scroll to select the required digit, and press **Enter**. To enter hexadecimal digits d, e, and f, press 3 on the keypad, scroll to select the required digit, and press **Enter**.

The following table describes the IPv6 related information found in the IPv6 menu.

**Table 3: IPv6 Setup Menu Options**

| pEntry<br>e | <b>Descriptiony</b>                                         | T                                                                                                    |
|-------------|-------------------------------------------------------------|----------------------------------------------------------------------------------------------------|
|             |                                                             | DHCPv6 Hndlidates the method that the phone uses to get the IPv6-only address.                                                                                                    |
|             | stateless (from SLAAC) IPv6 address.                        | When DHCPv6 is enabled, the phone gets the IPv6 address either from DHCPv6 server or from SLAAC by RA sent by<br>the IPv6-enabled router. And if DHCPv6 is disabled, the phone will not have any stateful (from DHCPv6 server) or |
|             |                                                             | IPv6 Address plays the current IPv6-only address of the phone or allows the user to enter a new IPv6 address.                                                                                                    |
|             |                                                             | A valid IPv6 address is 128 bits in length, including the subnet prefix. Two address formats are supported:                                                                                                    |
|             |                                                             | • Eight sets of hexadecimal digits separated by colons X:X:X:X:X:X:X:X                                                                                                    |
|             | colon.                                                      | • Compressed format to collapse a single run of consecutive zero groups into a single group represented by a double                                                                                                    |
|             |                                                             | If the IP address is assigned with this option, you must also assign the IPv6 prefix length and the default router.                                                                                                    |
|             |                                                             | IPv6 Prefixes Linguist the current prefix length for the subnet or allows the user to enter a new prefix length.                                                                                                    |
|             | The subnet prefix length is a decimal value from 1 to 128.  |                                                                                                    |
|             |                                                             | IPv6 Default splays the default router used by the phone or allows the user to enter a new IPv6-only default router.                                                                                                    |
|             |                                                             | IPv6 DN\$ISisplays the primary DNSv6 server used by the phone or allows the user to enter a new server.                                                                                                    |
|             |                                                             | IPv6 Alternation FTP user to enable the use of an alternate (secondary) IPv6 TFTP server.                                                                                                    |
|             |                                                             | IPv6 TFT EX septects the primary IPv6 TFTP server used by the phone or allows the user to set a new primary TFTP server.                                                                                                    |
|             | user to set a new secondary TFTP server.                    | IPv6 TFTR(Sprisonal) Displays the secondary IPv6 TFTP server used if the primary IPv6 TFTP server is unavailable or allows the                                                                                                    |
|             | IPv6 AddreskReedstate and release IPv6-related information. |                                                                                                    |

# <span id="page-14-0"></span>**Verify Phone Startup**

After the Cisco IP Phone has power connected to it, the phone automatically cycles through a startup diagnostic process.

### **Procedure**

- **Step 1** If you are using Power over Ethernet, plug the LAN cable into the Network port.
- **Step 2** If you are using the power cube, connect the cube to the phone and plug the cube into an electrical outlet.

The buttons flash amber and then green in sequence during the various stages of bootup as the phone checks the hardware.

If the phone completes these stages successfully, it has started up properly.

For Cisco IP Phone 8861, if you are using a power cube but there is no Power over Ethernet available, then the wifi will be enabled. **Note**

### **Related Topics**

Startup [Problems](pa2d_b_7800-series-admin-guide-cucm_chapter12.pdf#nameddest=unique_102)

Cisco IP Phone Does Not Go [Through](pa2d_b_7800-series-admin-guide-cucm_chapter12.pdf#nameddest=unique_103) the Normal Startup Process

# <span id="page-14-1"></span>**Configure Phone Services for Users**

You can give users access to Cisco IP Phone Services on the IP phone. You can also assign a button to different phone services. The IP phone manages each service as a separate application.

Before a user can access any service:

- Use Cisco Unified Communications Manager Administration to configure services that are not present by default.
- The user must subscribe to services by using the Cisco Unified Communications Self Care Portal. This web-based application provides a graphical user interface (GUI) for limited, end-user configuration of IP phone applications. However, a user cannot subscribe to any service that you configure as an enterprise subscription.

For more information, see the documentation for your particular Cisco Unified Communications Manager release.

Before you set up services, gather the URLs for the sites that you want to set up and verify that users can access those sites from your corporate IP telephony network. This activity is not applicable for the default services that Cisco provides.

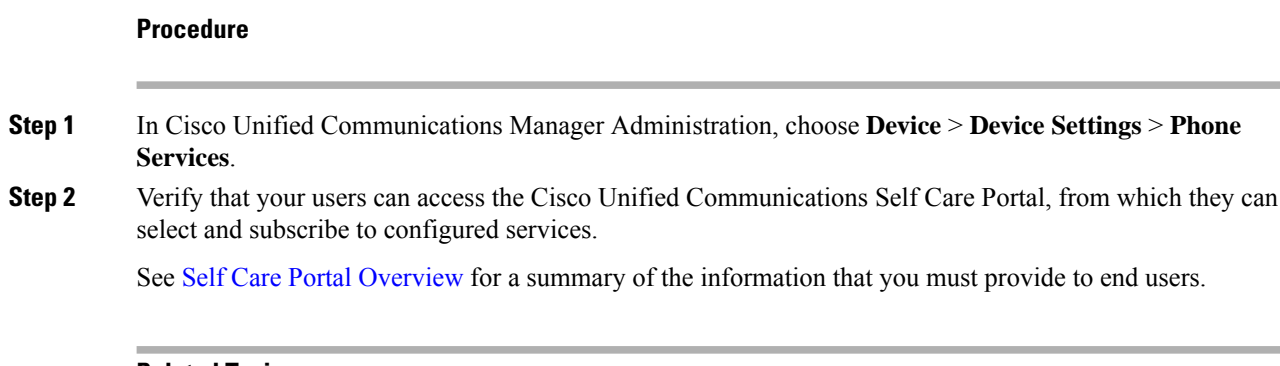

### **Related Topics**

Cisco Unified [Communications](pa2d_b_7800-series-admin-guide-cucm_preface1.pdf#nameddest=unique_8) Manager Documentation

# <span id="page-15-0"></span>**Change a User's Phone Model**

You or your user can change a user's phone model. The change can be required for a number of reasons, for example:

- You have updated your Cisco Unified Communications Manager (Unified CM) to a software version that doesn't support the phone model.
- The user wants a different phone model from their current model.
- The phone requires repair or replacement.

The Unified CM identifies the old phone and uses the old phone's MAC address to identify the old phone configuration. The Unified CM copies the old phone configuration into the entry for the new phone. The new phone then has the same configuration as the old phone.

**Limitation**: If the old phone has more lines or line buttons than the new phone, the new phone doesn't have the extra lines or line buttons configured.

The phone reboots when the configuration is complete.

### **Before you begin**

Set up your Cisco Unified Communications Manager according to the instructionsin the *Feature Configuration Guide for Cisco Unified Communications Manager*.

You need a new, unused phone that comes preinstalled with Firmware Release 12.8(1) or later.

### **Procedure**

- **Step 1** Power off the old phone.
- **Step 2** Power on the new phone.
- **Step 3** On the new phone, select **Replace an existing phone**.
- **Step 4** Enter the primary extension of the old phone.
- **Step 5** If the old phone had a PIN assigned, enter the PIN.
- **Step 6** Press **Submit**.

I

**Step 7** If there is more than one device for the user, select the device to replace and press **Continue**.

 $\mathbf I$